# プログラム等ダウンロードページ

# 編集マニュアル

2013 年 12 月 20 日版

株式会社テスコ

- 1.はじめに
- 2.管理画面(ダッシュボード)

2-1.ログイン

2-2.データフォルダ編集で使うメニュー

3.ダウンロードページの作成

3-1.新規投稿

3-2.ダウンロードデータの挿入

3-3.パスワードの決定

4.ダウンロード URL とパスワードのメールでの連絡

1. はじめに

MMS ホームページ (URL: http://ilabo.biz/) は CMS (コンテンツマネージメントシステム) で最も世界標準で採用されている WordPress で構築されています。 なお、本マニュアルは、基本的な操作方法のみ記述しています。 ※WordPress の詳細については、http://wpdocs.sourceforge.jp/を参照ください。

- 2. 管理画面(ダッシュボード)
	- 2-1.ログイン

①下記 URL から、管理画面(ダッシュボード)にログインすることができます。 http://ilabo.biz/wp-admin/

\*公開前:http://ilabo.biz/wp/wp-admin/

```
②アカウント「ユーザー名」「パスワード」でログイン
```
- アカウント例:
- ・ユーザー名:ilabo
- ・パスワード: Uv6LzLFa

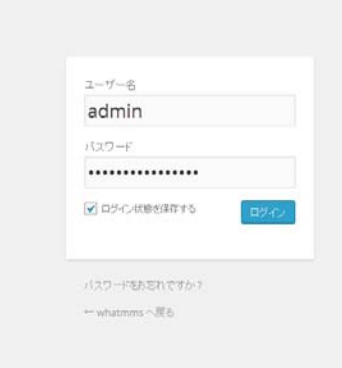

## 2-2.データフォルダ編集で使うメニュー

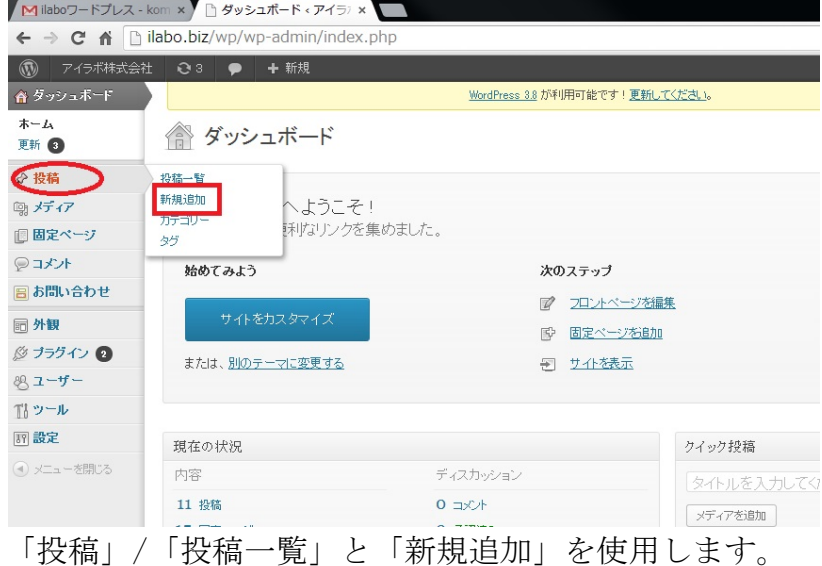

#### 3. データフォルダ

3-1.ダウンロードページの作成

「投稿」/「新規追加」をクリック

「タイトル」を入力し「本文」内に説明文とダウンロードするデータを埋め込みます。

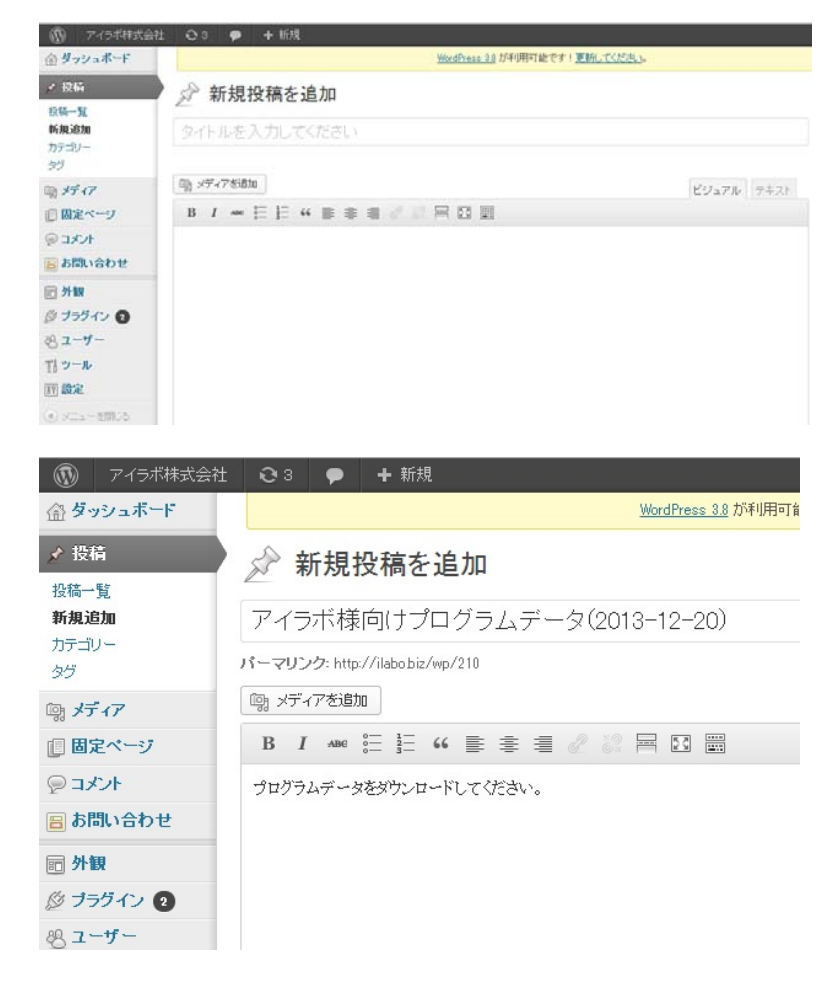

3-2.ダウンロードデータの挿入 ①ダウンロードデータをサーバへアップロード ・「メディアを挿入」をクリック

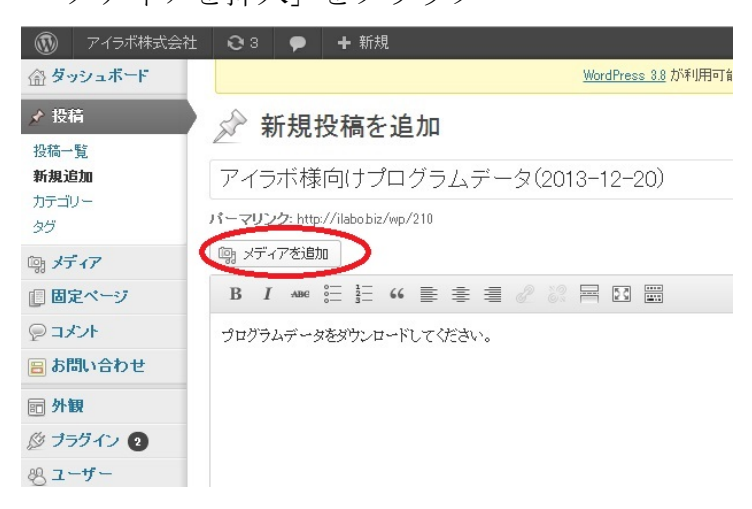

### ・アップロードデータの選択

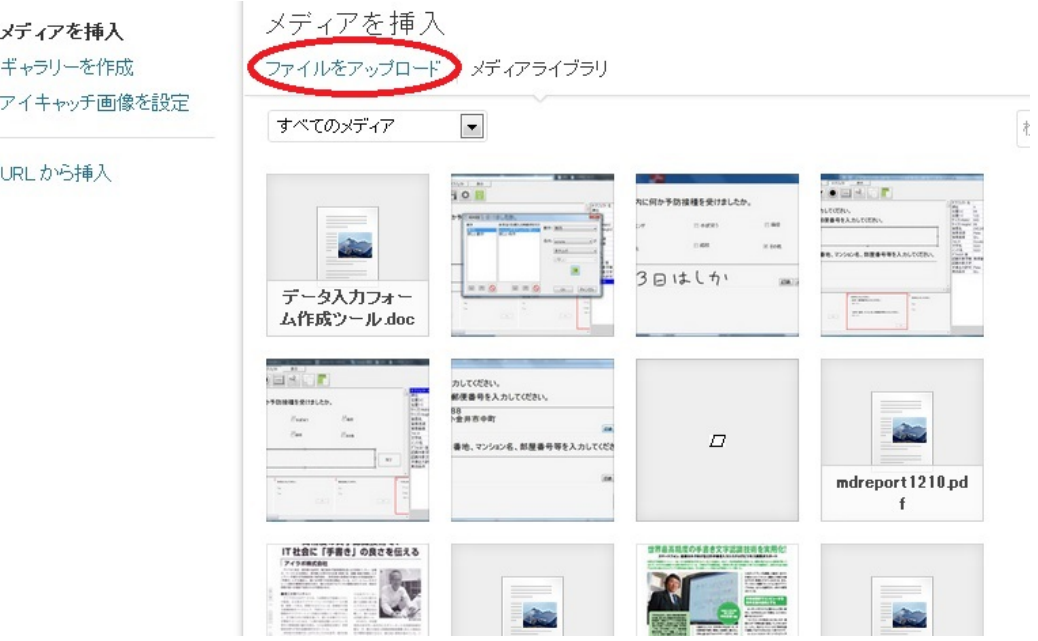

・ローカルのパソコンからアップロードデータを選択

※アップロードしたいデータの選択は「ドロップ」あるいは「任意のフォルダーから選 択」の 2 通りで実行できます。

・「任意のフォルダーから選択」の操作例

メディアを挿入 ファイルをアップロード メディアライブラリ

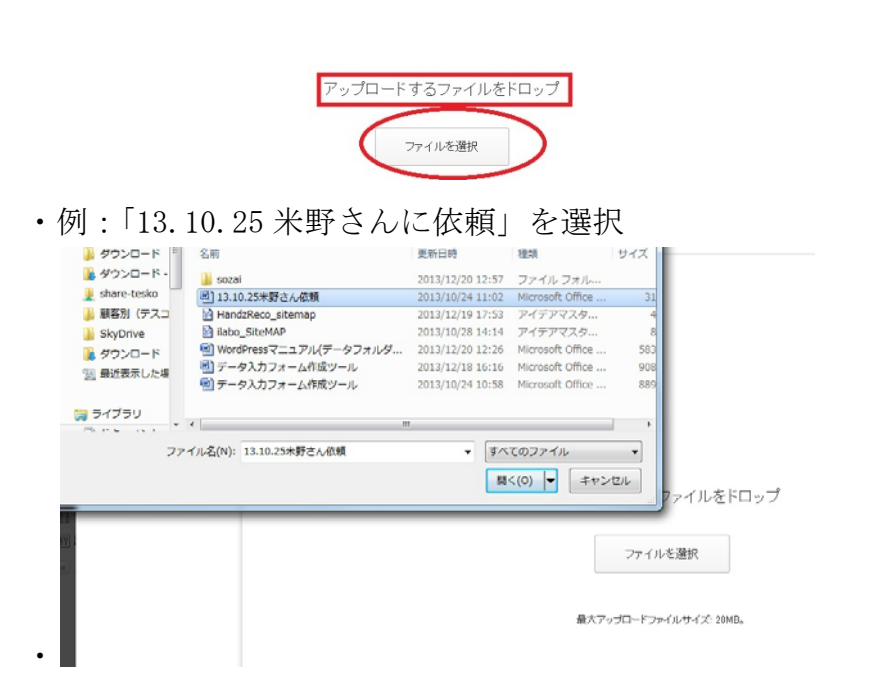

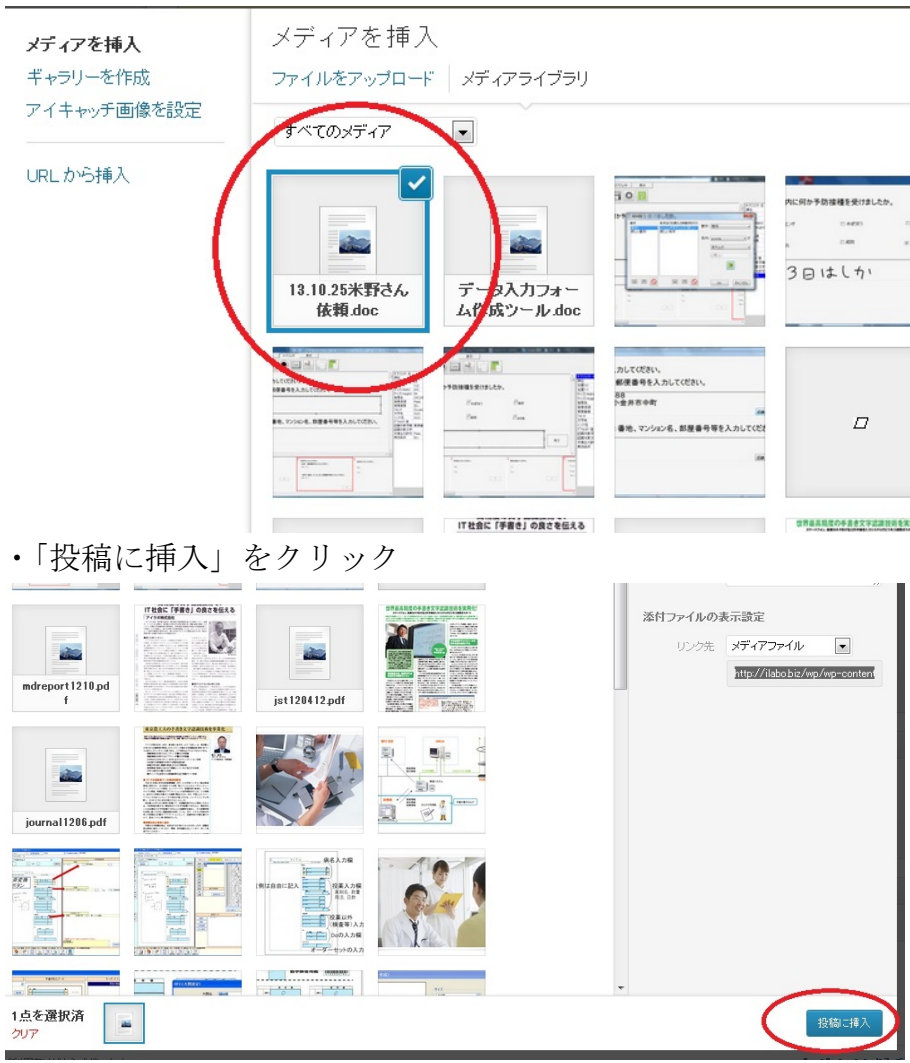

・例:「13.10.25 米野さんに依頼」がサーバにアップロードされた。

・投稿ページに「例:「13.10.25 米野さんに依頼」が挿入された。

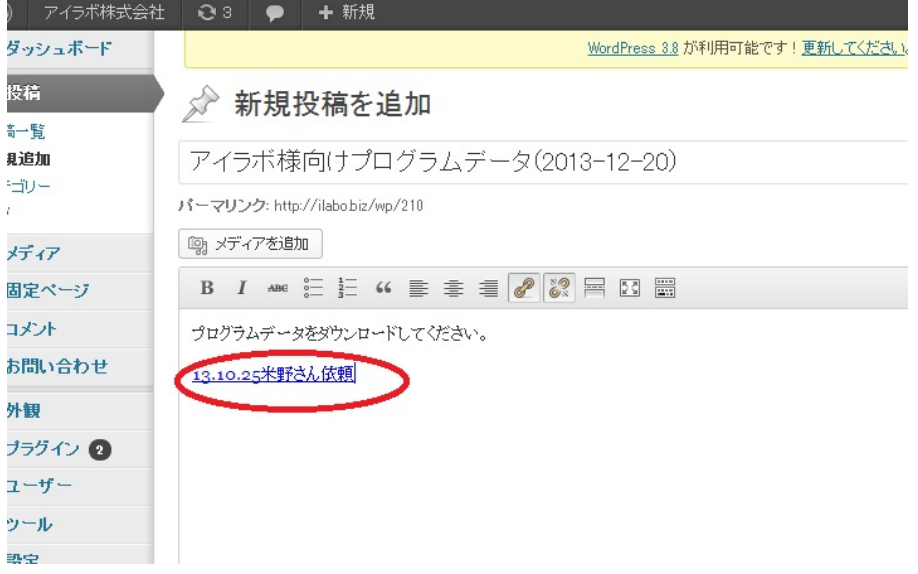

#### 3-3.パスワードの決定

注 〇3 ● + 析成 こんにちは、ibbo さん! WordPress 3.8 が利用可能です! 差別してください 表示オプション ベルブ ☆ 新規投稿を追加 アイラボ様向けプログラムデータ(2013-12-20) 公開 下書きとして保存 パーマリンク: http://ilabobiz/vp/210  $\mathcal I \cup \mathcal E$ a –  $\mathbb{Q}_2 \times \mathbb{F}$  -7  $\mathbb{Z}$  is in ビジュアル テキスト ステータス 下書き 編集 ■ 全間状態 公開 編集 III FOLLANTS MA ブログラムデータをダウンロードしてください。 13.10.25米野さん依頼 当時へ移動 カテゴリー カテコリー一覧 よく使うもの El news<br>ロデータフォルダ<br>ロー導入事例<br>ロー未分類 ・「編集」をクリックし、「パスワード保護」をチェック

「編集」をクリックして、パスワード入力画面を表示させる。

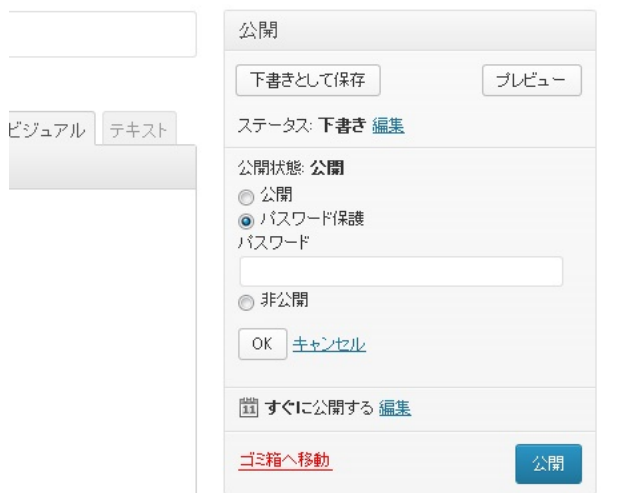

・任意の「パスワード」を入力して「OK」をクリック

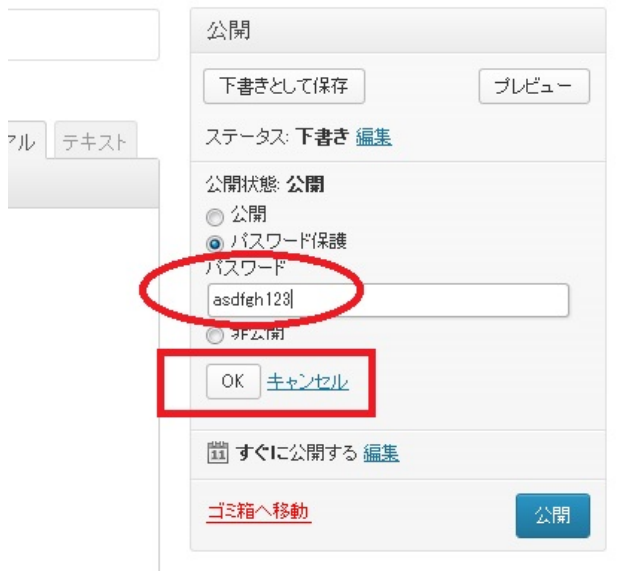

・登録カテゴリ(データフォルダ)として「データフォルダ」にチェックを入れて登録 ※「データフォルダ」にチェックを入れることでこの業務のカテゴリとして蓄積される。

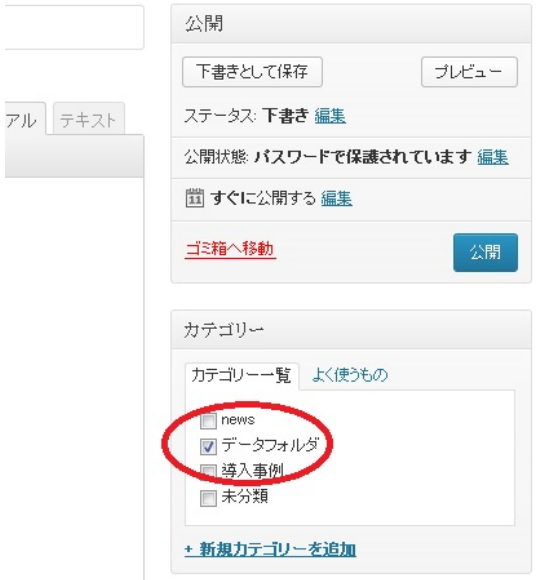

・「公開」をクリック

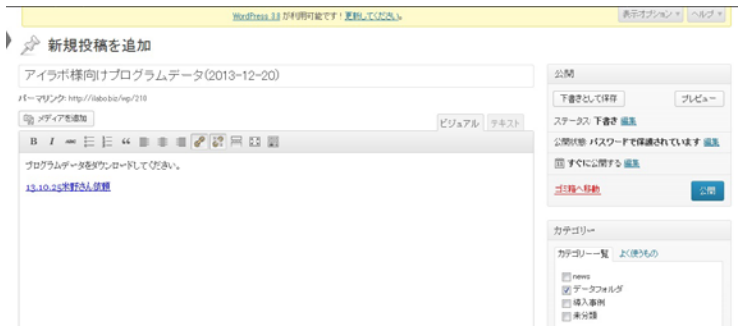

4. ダウンロード URL ページとパスワードのメールでの連絡 •パーマリンク内の「例:http://ilabo.biz/wp/210」がダウンロードページの URL となります。 ※この URL をメールで知らせることで顧客はダウンロードが可能となります。 ※パスワードもあわせて知らせる必要があります。

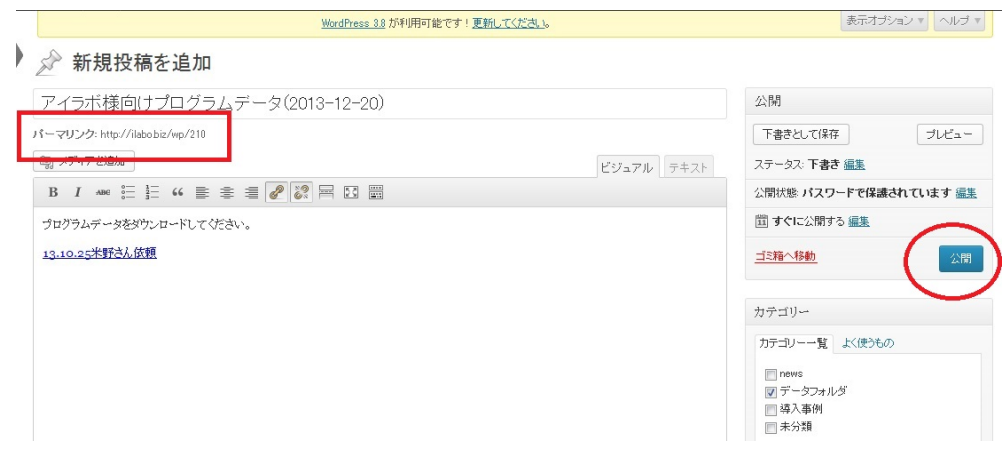